# ONSITE TRACK EASY

**USER GUIDE - Passing Out Classroom Training**

## Getting Started

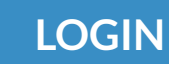

 Login to your company Learning Management System (LMS) Portal

- **LOGIN** User permissions will drive what settings you can view in this guide.
	- Page headers are available on all screens
	- Change between 'Tile View' and 'List View' with the click of a button

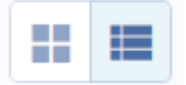

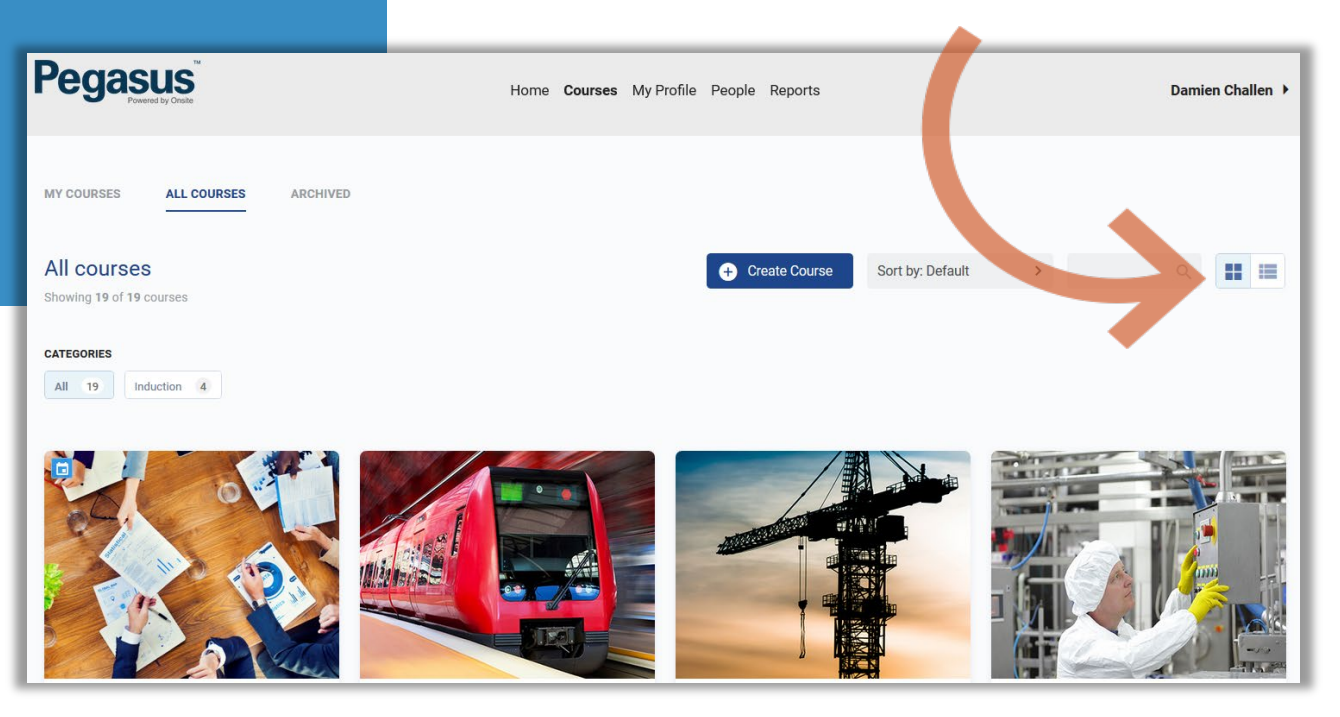

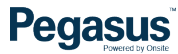

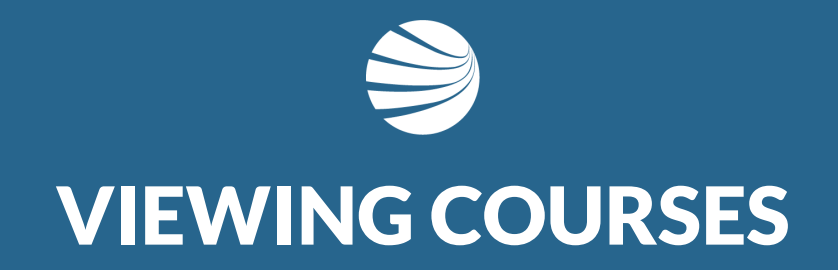

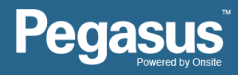

## Viewing Courses

#### **STEP 1 - SEARCHING**

- 1. Select 'All Courses'
- 2. Search for specific course name using search function or categories
- Unser the 'All Courses' section, you can filter the courses by using the search functionality
- Alternately you can use the categories feature to reduces the courses to relevant ones.

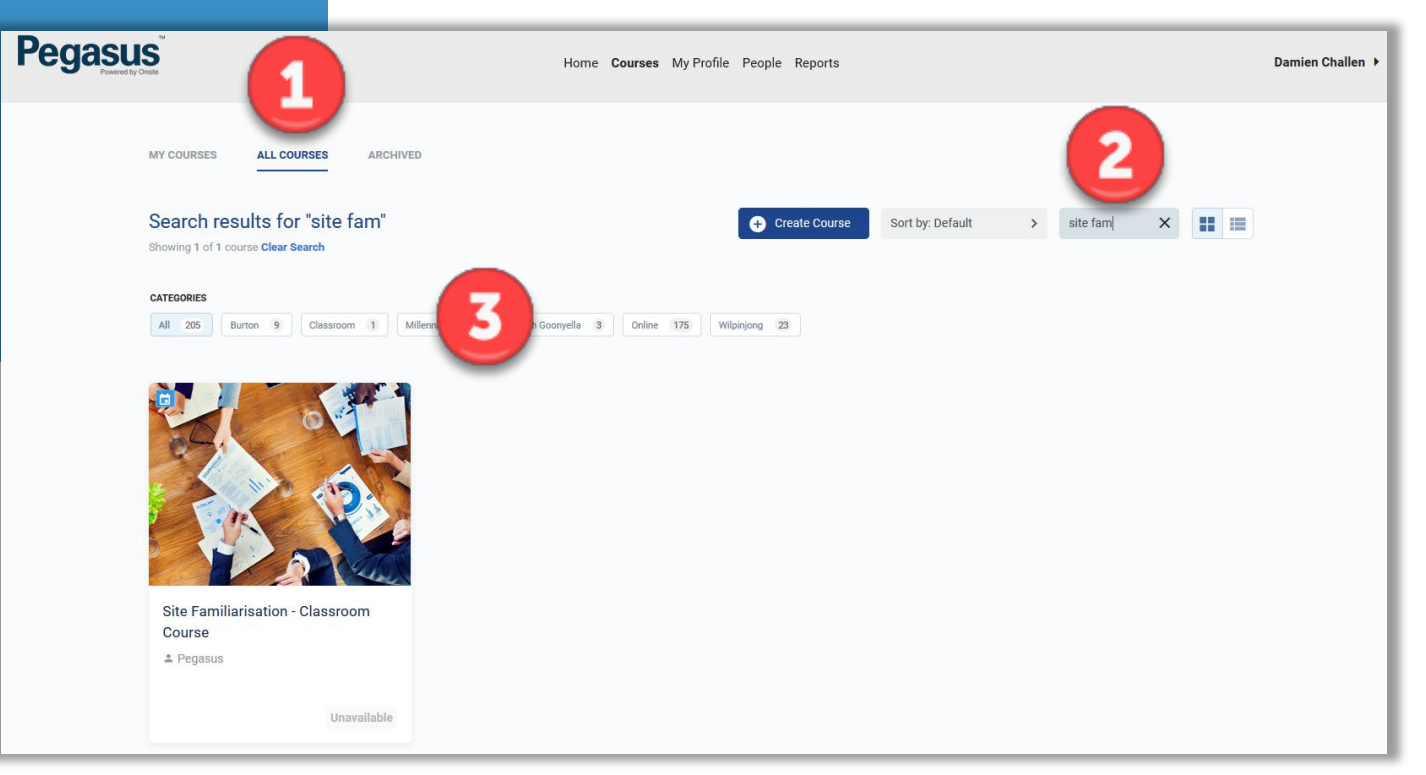

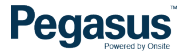

## Opening Course

#### **STEP 2 - OPENING**

- ❖ Select The Course to Edit
- **❖** Click on the Tile for **Options**
- Choose Edit Course

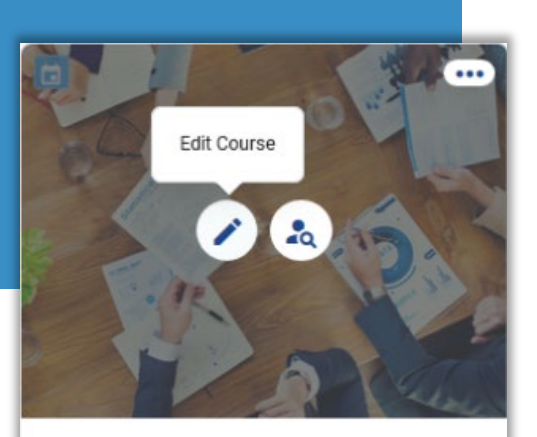

Site Familiarisation - Classroom Course

 $e$  Pegasus

- To edit a course, click the Pencil icon.
- To view/manage the learners on a course click the 'course insight' icon
- **NOTE**: To ensure a learners competency from a course is assigned to their Onsite profile, **never** assign a course to the learner directly from this system. It must always be actioned via the Role Portal.

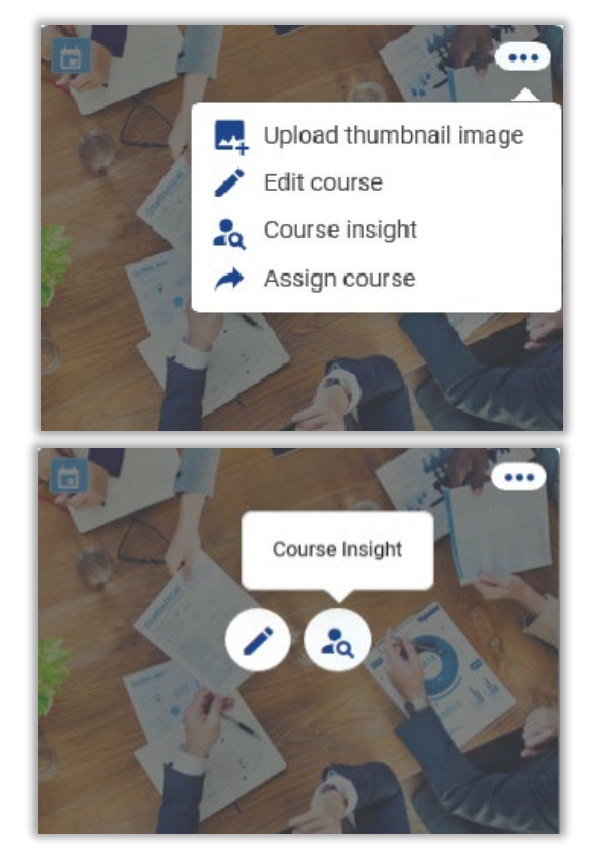

## Viewing Learner Status

#### **STEP 3 – VIEWING**

- 1. Course Insight details at top
- 2. Scroll down past details to 'Who's Signed Up'

5

- 3. Lists all Enrolments and their status in the Course
- 4. Click ellipsis to view more options
- 5. Can filter by course status

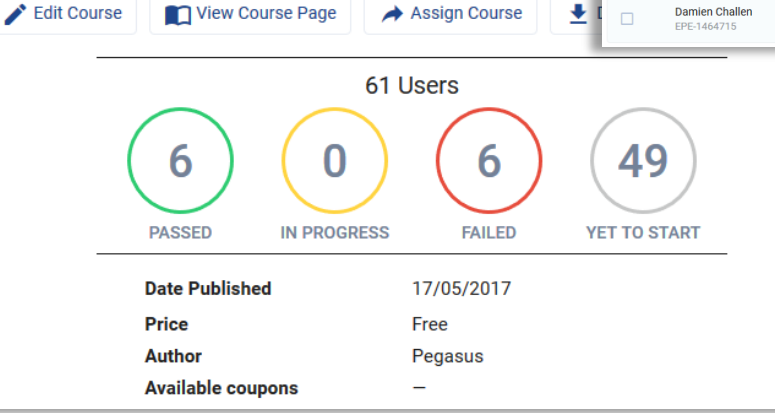

Course Insight

**Last Updated 26/09/2017** 

- Other options are available on this screen depending upon your permissions in the LMS System.
- Can filter this list by searching for names or filter by the event date itself
- Can Export to Excel list of all enrolments, sent to you email ₩ address you account uses.

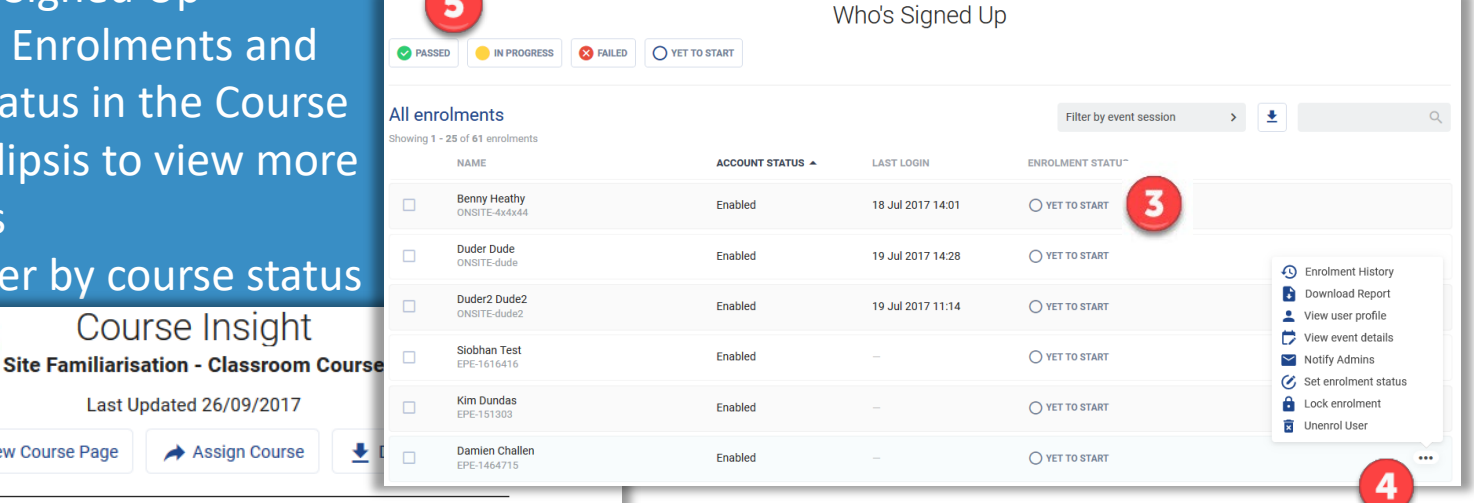

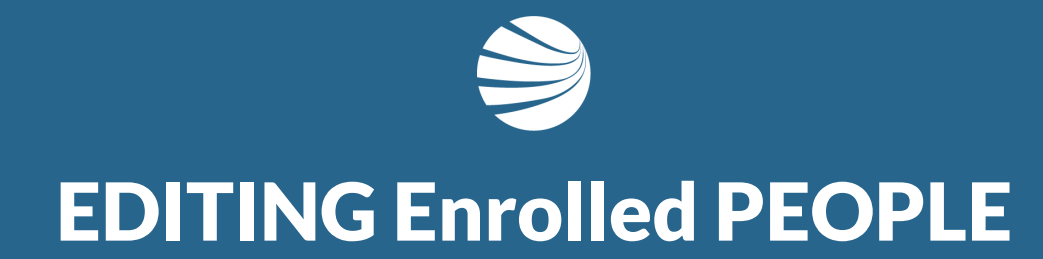

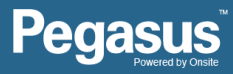

## Passing out Classroom Event

#### **STEP 4 – EDITING**

- 1. Scroll to 'Who's Signed Up' section
- 2. Select the Date of the event
- 3. Tick Person(s) to change status
- 4. Click 'View event details'
- 5. Event will load and show options
- Filter by date First, so that you are editing the correct event
- **NOTE: NEVER** choose 'Edit enrolment'. This feature DOES NOT assign the competency against the attendee. If accidentally selected, to fix, you need to manually assign the competency in Onsite Track Easy.

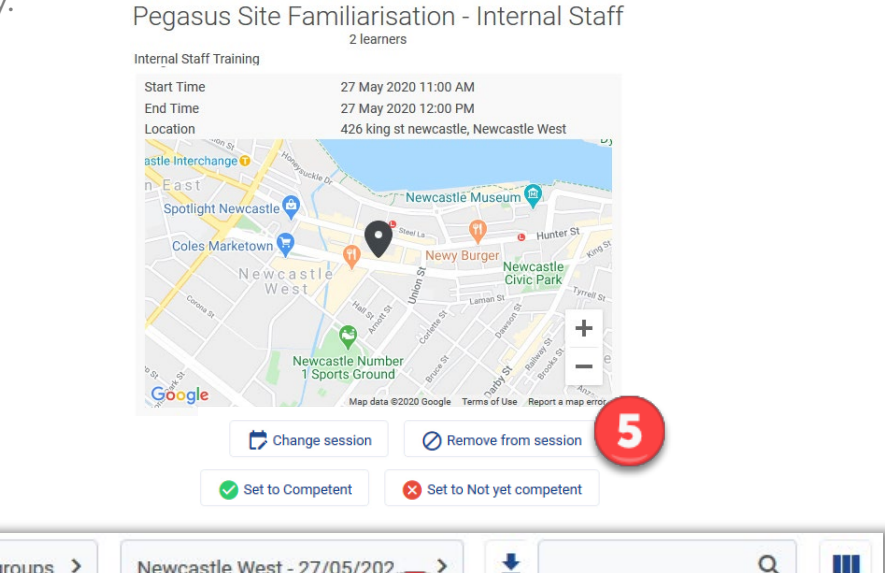

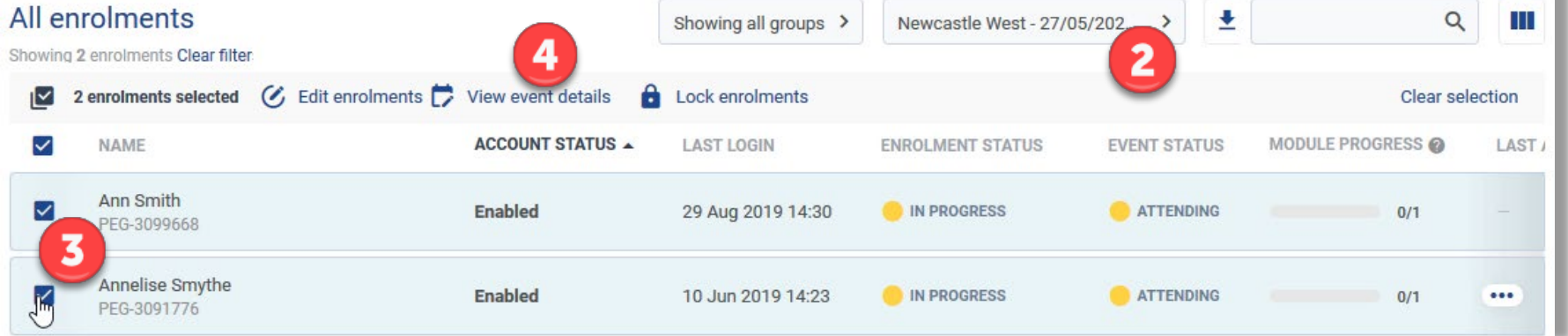

## Editing an Enrolment

#### **STEP 5 – EDITING CONT.**

- Choose "Set to Competent"
- ❖ Status alert message will appear in top right of screen
- ❖ Status of Enrolled user will change on page to "Competent"

Man data @2020 Google

Terms of Use

- Multiple Enrolled people are passed out using these steps 4 and 5.
- Enrolled people can Change Session, Remove from Session, Set to competent or Set to Not yet competent.
- Reports available of course history
- Enrolment History Report available from ••• button against their name in the row.

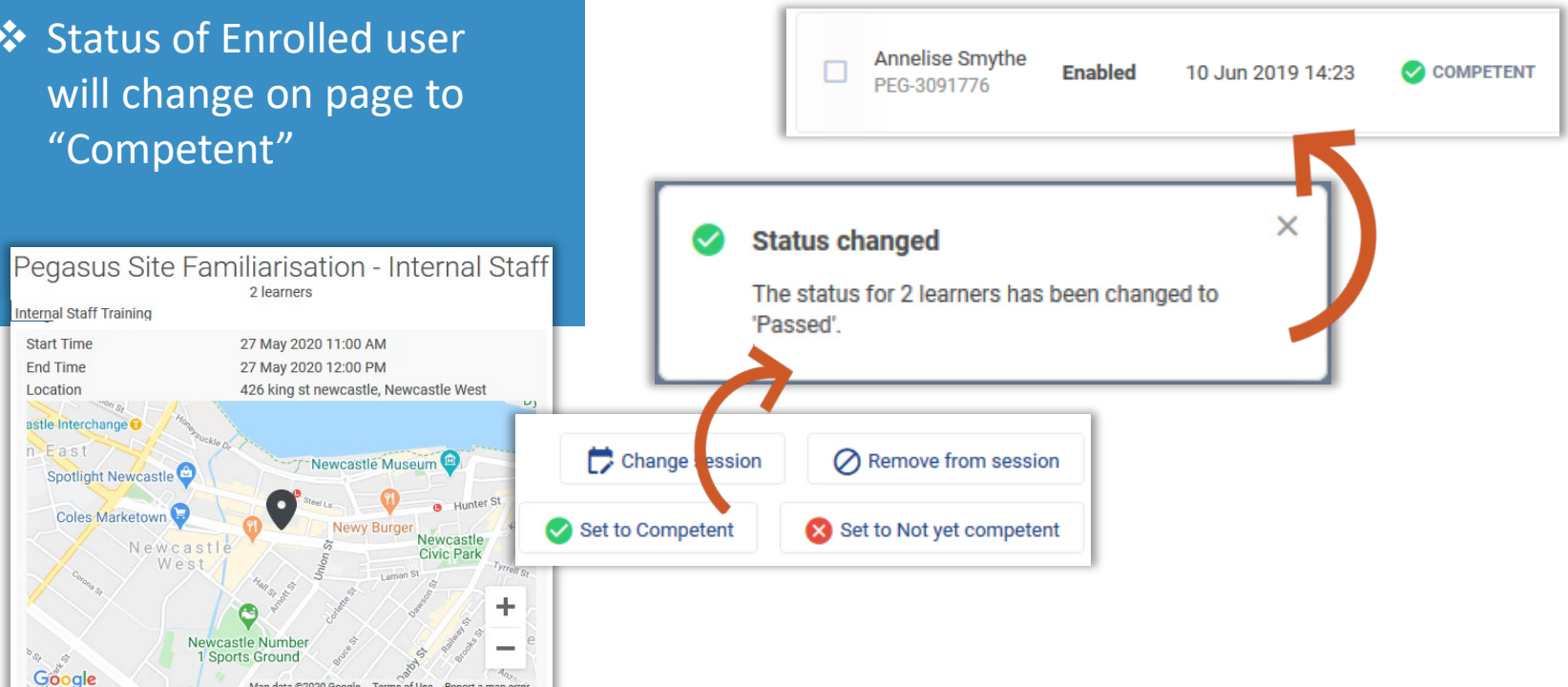

### Reviewing Changes

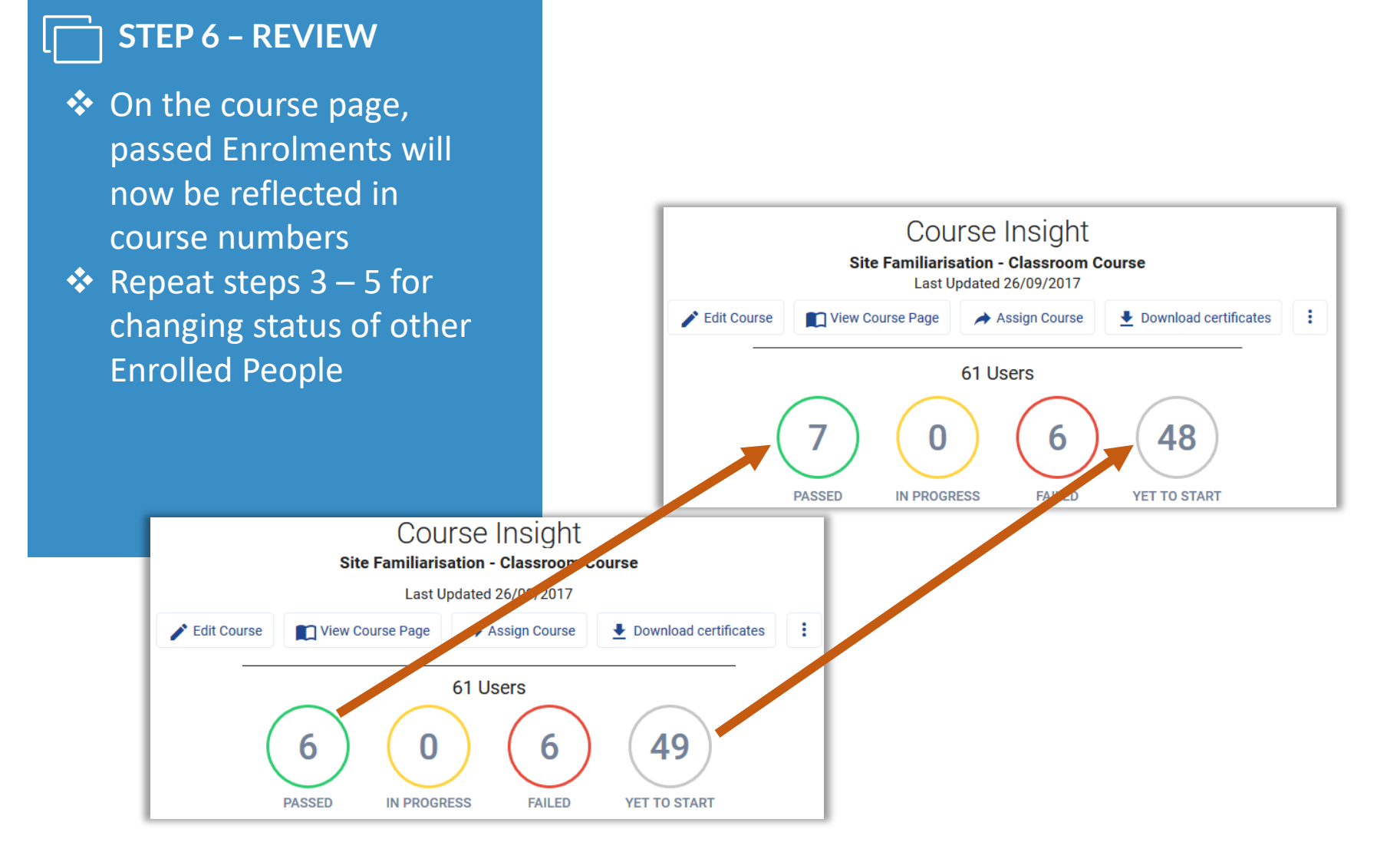

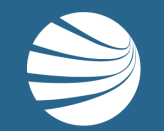

## FOR QUESTIONS OR ASSISTANCE, PLEASE CALL **1300 131 194** OR EMAIL **support@onsitetrackeasy.com.au**

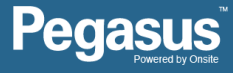